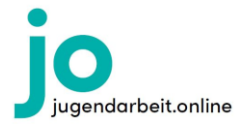

# Anleitung zum Erstellen von Beiträgen auf jo

### 1. Das Backend

Wenn du dich mit deinem Benutzernamen oder deiner Email-Adresse und deinem Passwort bei Jugendarbeit.Online angemeldet hast, findest du dich zunächst im Frontend, also dem Nutzerbereich der Website, wieder. Über den gelb markierten Button kommst du ins Backend, in dem du Inhalte einpflegen kannst:

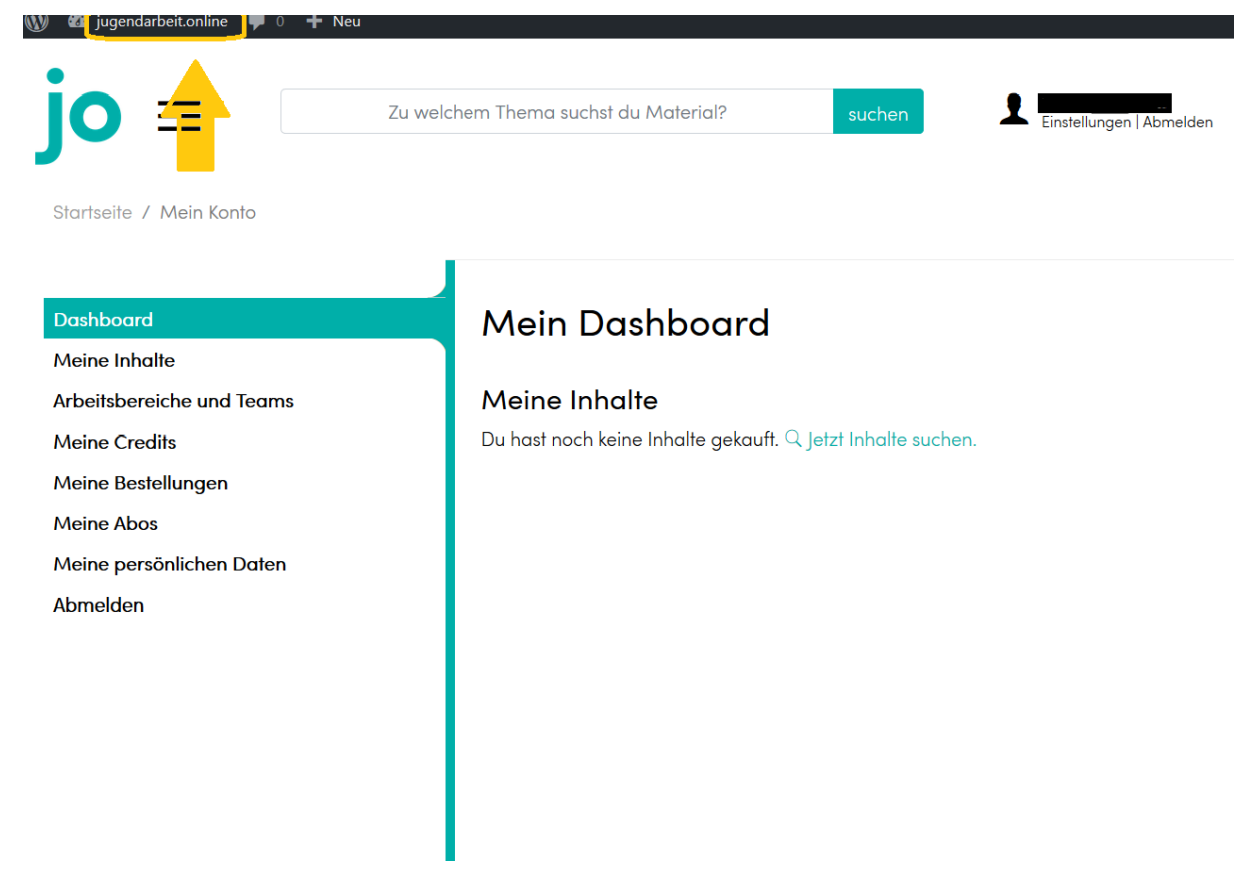

Bei Bedarf kannst du auch über diesen Button wieder zurück ins Frontend kommen.

Wenn du allerdings Inhalte bei Jugendarbeit.Online einstellen willst, bist du hier im Backend genau richtig! Im gelb markierten Bereich siehst du die Navigationsleiste. Von hier aus hast du Zugriff auf alle Funktionen im Backend:

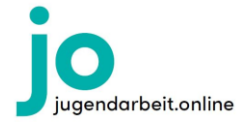

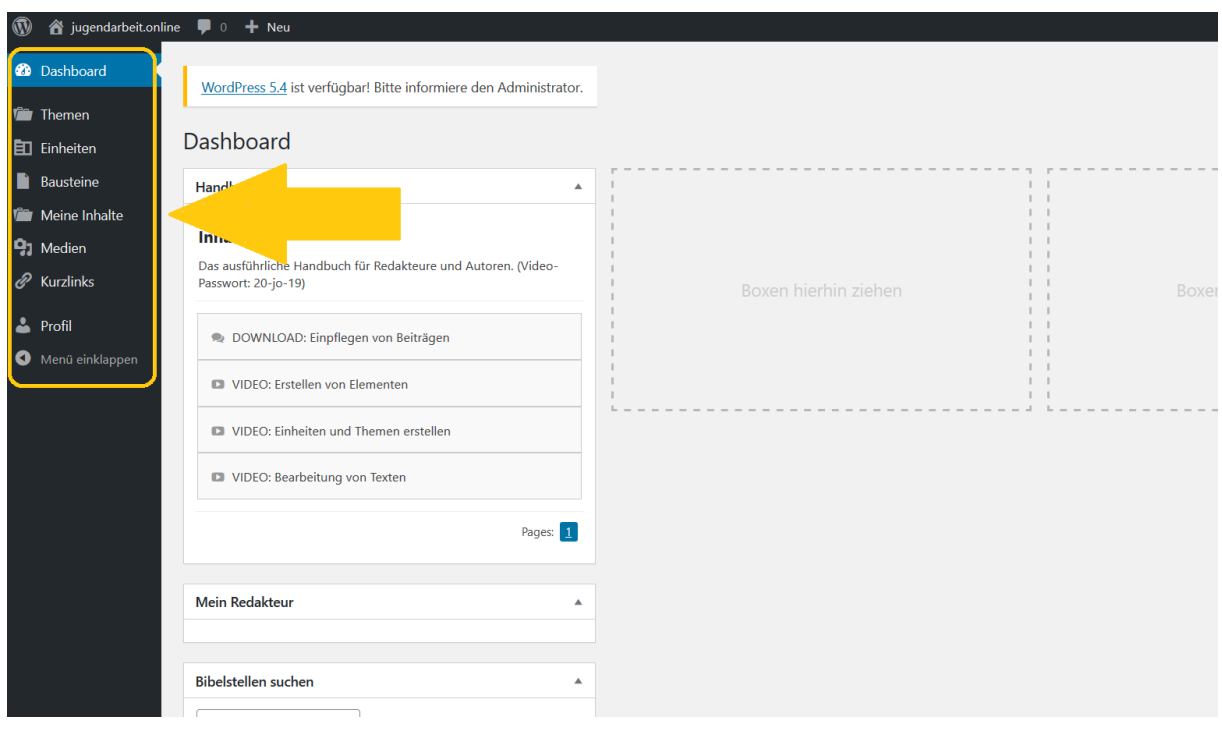

Du kannst beispielsweise dein Profil einsehen und dort auch dein Passwort ändern oder in der Mediathek sehen, welche Bilder und Dokumente schon in gespeicherten Artikeln benutzt wurden. Außerdem bekommt ihr unter "Meine Inhalte" eine Übersicht über alle Bausteine, Einheiten und Themen, die ihr schon hochgeladen habt.

### 2. Bausteine, Einheiten und Themen

Unter "Bausteine", "Einheiten" und "Themen" kannst du Artikel einarbeiten und bearbeiten. Die Unterscheidung der drei Kategorien sieht folgendermaßen aus:

- **Ein Baustein** kann in eine Gruppenstunde, einen Gottesdienst, ein Event etc. eingebunden werden und ist selbst NICHT programmfüllend. Ein Baustein ist z. B. eine Kurzandacht, ein Warm-Up zur Begrüßung, ein Bewegungs-Spiel, ein Lied, eine Bastelidee, ein Kurzfilm etc. Ein Baustein bildet in Kombination mit anderen Bausteinen eine Einheit.
	- Durchführung 3 30 Minuten
- Eine Einheit ist ein geschlossenes, in sich stringentes Programm/Ablauf/Entwurf. Dabei kann die Einheit Bausteine einbinden, muss aber nicht. Eine Einheit ist eine Gruppenstunde, ein Gottesdienst, ein Workshop, ein Freizeit-Tag etc. Durchführung 1 – 10 Stunden
- Ein Thema ist eine Bündelung von Bausteinen und Einheiten zu einem definierten Ober-Thema oder einer Themenreihe. Ein Thema ist z. B. Ostern, eine Freizeit, ein Seminar, Inhalte einer ehem. themenbezogenen Zeitschrift etc. Die Durchführung ist nicht speziell definiert bzw. ergibt sich aus den Bausteinen und Einheiten

Wenn du dir nicht sicher bist, zu welcher Kategorie der Artikel gehört, den du einstellen willst, hilft dir deine Redakteurin / dein Redakteur sicher weiter!

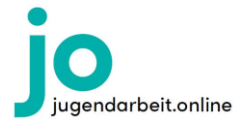

## 3. Baustein (oder Einheit) erstellen

Willst du einen Baustein erstellen, klickst du in der Navigationsleiste auf den Button "Bausteine" (oder bei Einheit "Einheiten"):

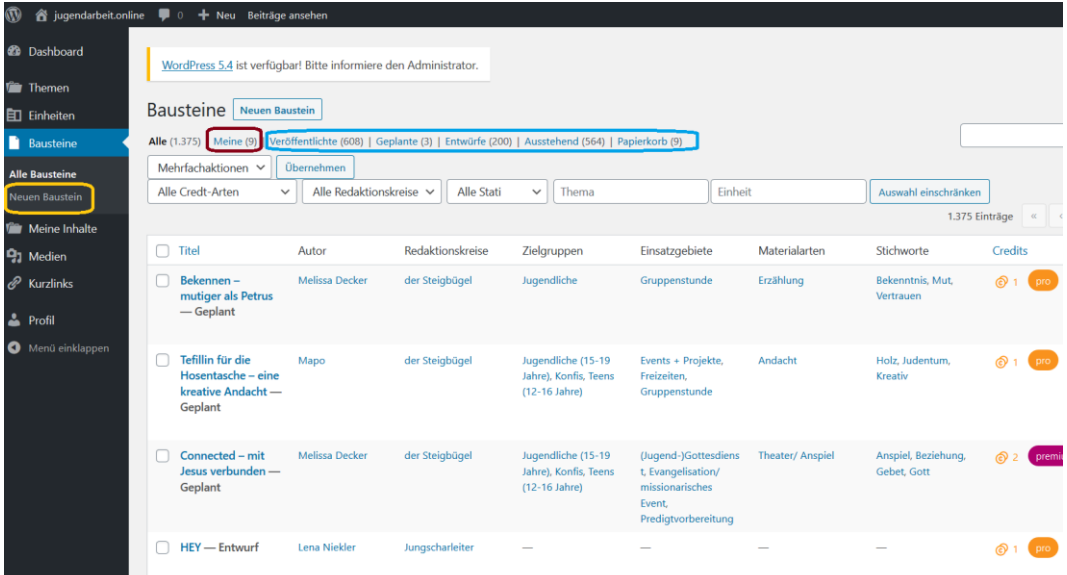

Die Einstellung des Systems zeigt dir zunächst alle existierenden Bausteine ohne irgendwelche Filterungen an. Rechts hast du verschiedene Filtermöglichkeiten: Du kannst nach den Bausteinen filtern, die schon veröffentlicht sind, die als geplant gespeichert sind usw. (blau) Außerdem kannst du dir nur deine eigenen Bausteine anzeigen lassen (rot).

Willst du einen neuen Baustein anlegen, klickst du auf den Button "Neuen Baustein" (gelb).

### 3.1 Überschrift erstellen, Text schreiben und Text formatieren Es öffnet sich folgende Maske:

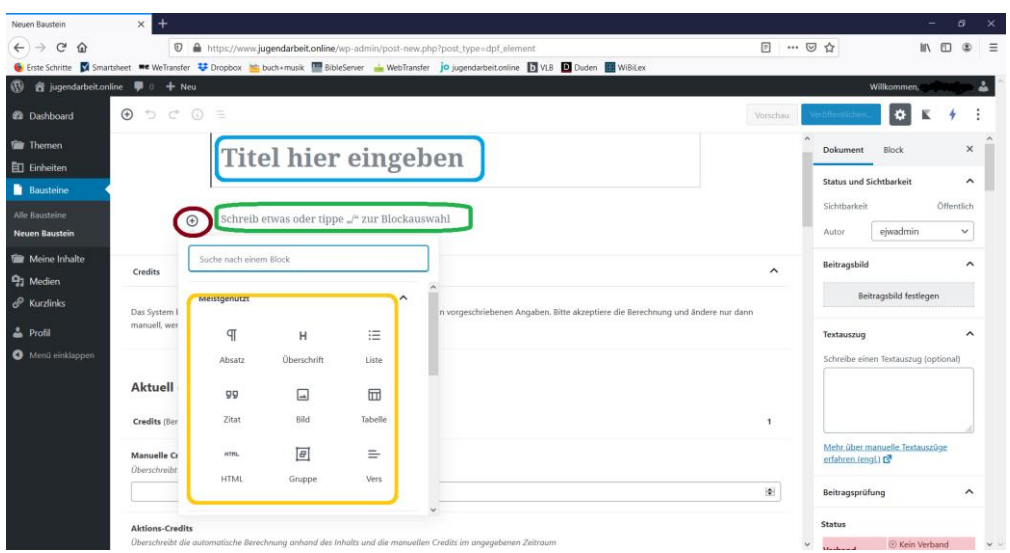

Wenn du mit Microsoft Word vertraut bist, wird dir der Umgang mit dieser Eingabe-Maske leichtfallen, auch wenn sie zunächst etwas anders aussieht.

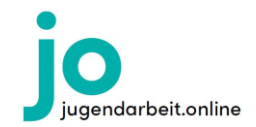

Beginne damit, dass du die Überschrift deines Bausteins in das Feld "Titel hier eingeben" einfügst (blau). Verzichte bitte darauf, den Titel mit Heft- oder Zeitangaben anzulegen und achte darauf, dass der Titel den Inhalt des Artikels treffend beschreibt – der Titel ist sehr wichtig für die Suchfunktion!

Nun geht es daran, den Text selbst zu schreiben. Der Beitragstext kommt in das Feld direkt unter dem Titel "Schreibe etwas oder tippe...". Wenn du den Text vorab mit einem anderen Text-Editor verfasst hast, kannst du ihn jetzt einfach in das Block-Feld (grün) unter dem Titel-Feld kopieren. Dann musst du danach aber überprüfen, dass alle Absätze richtig übernommen wurden bzw. nicht zu viele Absätze in das Dokument gerutscht sind. Außerdem kannst du die Block-Einstellungen noch einmal überarbeiten (s. u.). Möchtest du deinen Artikel direkt in der Maske schreiben, kannst du das ebenfalls im Block-Feld (grün) unter dem Titel-Feld tun – den Cursor durch einen Klick einfach ins Feld setzen und losschreiben.

Indem du auf das +-Symbol (rot) klickst, hast du die Möglichkeit deinen Block – also den Absatz, an dem du gerade arbeitest – zu formatieren. Welche Formatierungsmöglichkeiten du hast, siehst du im Pop-Up-Menü (gelb).

Innerhalb der gewählten Blockformatierung kannst du weitere Formatierungen vornehmen:

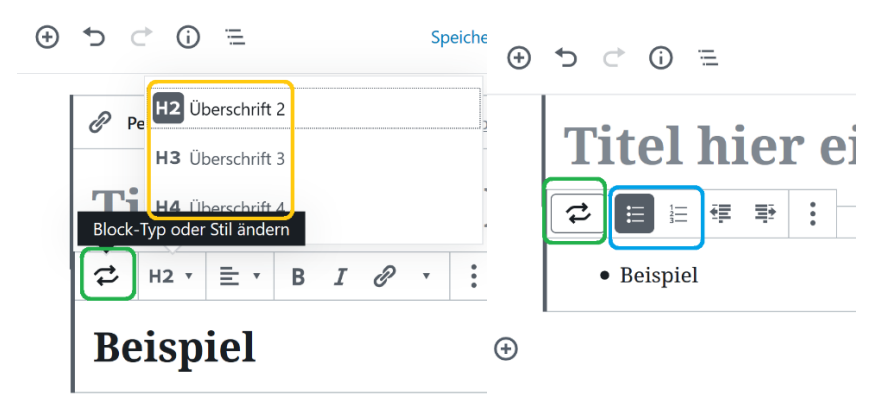

Du kannst beispielsweise die Größe/Hierarchieebene der Überschrift (gelb) ändern oder eine Liste mit Aufzählungspunkten oder einer Nummerierung gliedern (blau). Am besten probierst du hier einfach verschiedene Optionen aus, um herauszufinden, wie du deinen Text formatieren kannst. Jeder Block ist natürlich immer wieder neu formatierbar, indem du auf die beiden runden Pfeile klickst (grün).

### 3.2 Beitragsbild

Du wechselst nun nach rechts in die Spalte und klickst auf "Beitragsbild festlegen":

Zunächst wählst du hier ein Beitragsbild für deinen Artikel aus, das thematisch möglichst passend ist! Du kannst entweder ein Bild von deiner Festplatte hochladen (Dateien hochladen) oder aus der Mediathek wählen oder ein neues Bild auswählen (Instant Images).

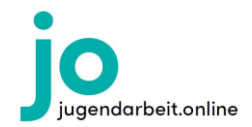

Hinweis: Alle Bilder, die du von deiner Festplatte hochlädst, sind danach in der Mediathek und damit für alle zugänglich! Wenn es weder in der Mediathek noch auf deiner Festplatte ein passendes Bild gibt, kannst du auch eines über die an Jugendarbeit.Online angedockten Plattformen für Bilder auswählen und hochladen. Das machst du folgendermaßen:

Klicke auf Instant Images. Über diesen Button hast du Zugriff auf eine große Zahl urheberrechtlich unbedenklich nutzbare Bilder. Wenn du einen englischen (!!) Suchbegriff ins Suchfeld eingibst, werden dir darunter die Ergebnisse angezeigt. Du musst nun nur das Bild anklicken, das dir gefällt und das du als Beitragsbild benutzen möchtest, und schon wird es automatisch in die Mediathek von Jugendarbeit.Online geladen.

Achte bitte ganz besonders auf urheberrechtliche Fragen, wenn du eigene Bilder hochlädst! Verzichte bitte außerdem darauf, Logos als Beitragsbild zu benutzen.

Nachdem du ein passendes Bild gewählt hast, gehst du wieder nach links und machst mit der Inhaltsvorschau weiter.

### 3.3 Textauszug

Gleich unter dem Beitragsbild findest du die Eingabemaske für den Textauszug, eine kurze Inhaltsangabe:

Der Textauszug ist eine Kurzbeschreibung des Artikels. Für die Leserin / den Leser stellt er eine inhaltliche Vorschau dar. Du solltest hier mit ca. 150 Zeichen knapp den Inhalt vorstellen und den Zielgedanken beschreiben. Im Gegensatz zum Vorschautext ist der Textauszug nicht aus dem eigentlichen Inhalt kopiert, sondern wie der Klappentext eines Buches dazu da, der Leserin / dem Leser den Inhalt schmackhaft zu machen – der Textauszug trägt wesentlich dazu bei, dass die Leserin / der Leser den Artikel kauft!

## 3.4 Vorschautext erstellen

Der Vorschautext dient später dem "Probelesen", durch ihn kann die Kundin / der Kunde einen ersten Einblick in den Schreibstil und den Inhalt des Bausteins bekommen.

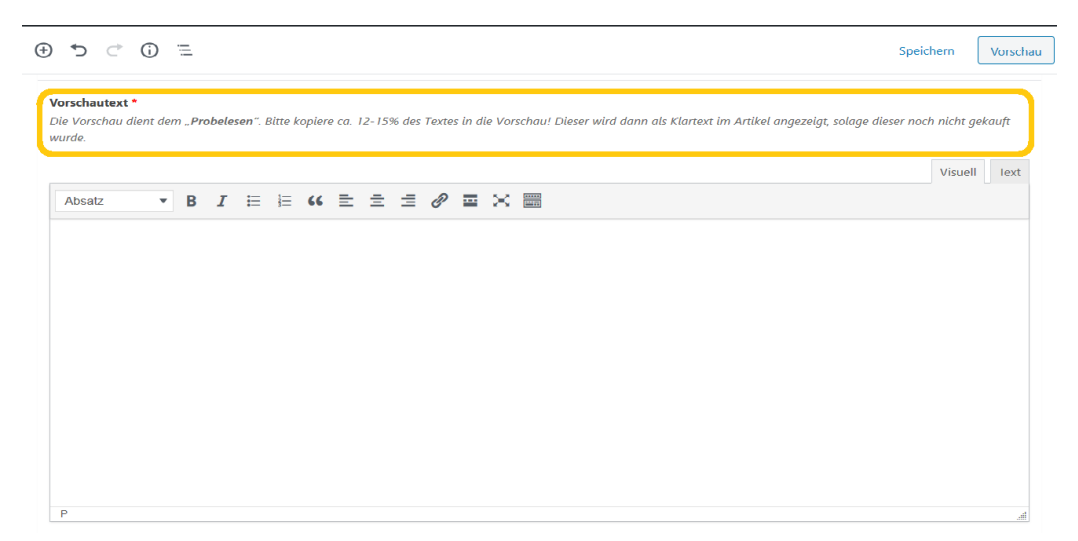

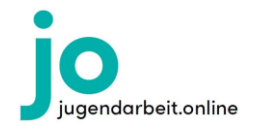

Um dieses Feld korrekt zu befüllen, gehst du einfach zurück zum Beginn deines Bausteins und kopierst 12 – 15 % deines Textes in dieses Feld hinein (für eine Kontrolle der genauen Menge s. Beitragsprüfung). Manchmal macht es Sinn, einen anderen Teil des Textes als Vorschau anzeigen zu lassen. Dann kopiere einfach diesen Textteil im Umfang von ca. 12- 15% in das Feld.

### 3.5 Allgemeine Angaben

## 3.5.1 Zeitaufwand Vorbereitung und Durchführung

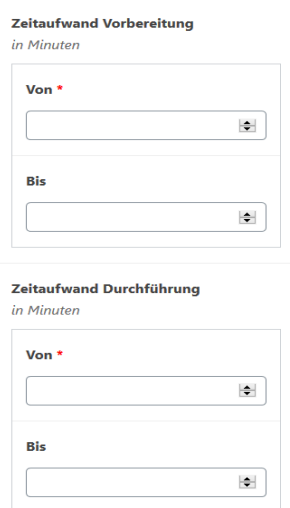

Jetzt gibst du an, wieviel Zeit die Leserinnen/Leser für Vorbereitung und Durchführung deines Bausteins benötigen:

Gib einfach ein, wieviel Minuten es braucht, das Angebot vorzubereiten und durchzuführen. Bei einem theoretischen Artikel ist es auch möglich, hier eine 0 einzutragen. Der Bis-Wert ist dabei optional, muss also nicht zwingend eingegeben werde. Bedenke aber bitte, dass eine genaue Zeitangabe vor allem jungen und unerfahrenen Mitarbeitenden hilft, einen Programmpunkt vorzubereiten.

### 3.5.2 Bibelstelle angeben und Dateien (Anhänge) hochladen

Nun gibst du an, ob es eine Bibelstelle gibt, mit der dein Baustein verknüpft ist und ob es weitere Dateien gibt, die an den Baustein angehängt werden müssen:

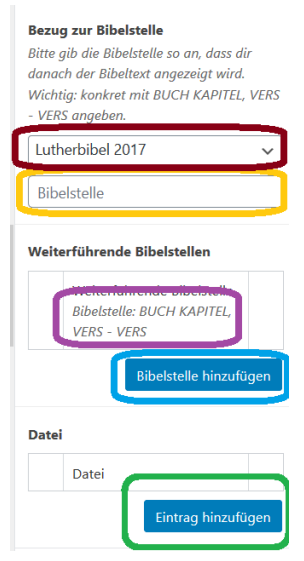

Zuerst wählst du aus, nach welcher Übersetzung deine Bibelstelle zitiert ist (rot). Dann gibst du die genaue Stelle an (gelb). Gib die Stelle bitte konkret an und nicht mit Abkürzungen etc. (lila) Wenn dir der Bibeltext nach deiner Eingabe angezeigt wird, hast du alles richtig gemacht Gibt es weitere Bibelstellen, die du angeben möchtest, kannst du das unter "Bibelstelle hinzufügen" (blau) beliebig oft wiederholen.

Anhang: Sollte es Dateien geben, die deinem Baustein hinzugefügt werden müssen (Anspieltexte, Bastelanleitungen mit Bildern etc.), kannst du das über den Button "Eintrag hinzufügen" (grün) im Bereich Dateien tun. Wenn du den Button anklickst, kommst du wieder in die Mediathek (s. Bild einfügen), wo du Dateien hochladen kannst. Diese zeigt es dann als Anhang an. Bitte vermerke auf deinen Anhang-Dokumenten irgendwo die Quelle: jugendarbeit.online!

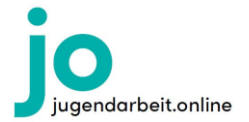

## 3.6 Metadaten

Nun pflegst du noch einige Metadaten zu deinem Baustein ein:

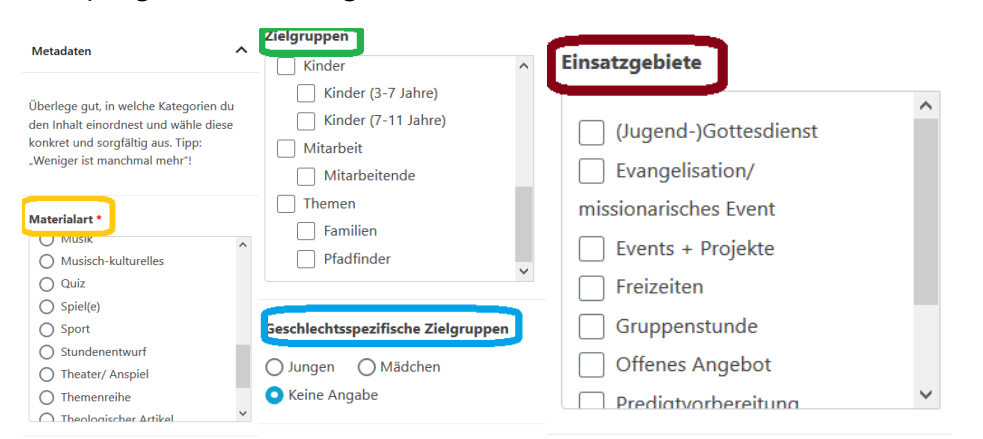

Überlege dir hierbei gut, welchen Kategorien du den Inhalt zuordnest und wähle diese konkret und sorgfältig aus. Weniger ist hier manchmal mehr, hab also keine Scheu vor zielgerichteten Angaben. Zu welcher Materialart passt der Baustein (gelb)? An welche Zielgruppe ist er gerichtet (grün)? Gibt es eine geschlechterspezifische Zielgruppe (blau)? Für welche Einsatzgebiete ist er passend (rot)?

### Stichworte eingeben

Zuletzt überlegst du dir, welche Stichworte zu deinem Artikel passen:

#### Stichworte

Die Stichworte sind entscheidend für die Suche, bzw. das Finden des Artikels. Bitte überlege dir ca. 3-5 passende Begriffe. Sofern Sie unter 1.) das passende Stichwort nicht finden, suchen Sie unter 2.) ob dieses als Synonym vorhanden ist und fügen das Synonym hinzu. Werden Sie bei den Synonymen ebenfalls nicht fündig können Sie unter 3.) einen Vorschlag suchen oder hinzufügen.

1.) Stichworte Auswählen 2.) Synonyme

Auswähler 3.) Neue Stichworte vorschlager Auswählen

Die Stichworte sind entscheidend für die Suche bzw. das Finden des Artikels. Überlege dir gut, welche Stichworte zu deinem Baustein passen, also nach welchen Suchkriterien er gefunden werden soll. Die optimale Stichwort-Anzahl beträgt 3 – 5 Stichworte. Du kannst sie einfach bei "1.) Stichworte" (gelb) eingeben und dann unter den Vorschlägen das passende Stichwort aussuchen. Ist dein Stichwort noch nicht vorhanden, kannst du es unter "3. Neue Stichworte vorschlagen" (grün) eingeben. Es wird dann geprüft und für deinen Artikel freigegeben.

Du kannst auch bei den Synonymen (2.) ein passendes Stichwort wählen, dass mit deinen anderen verknüpft wird.

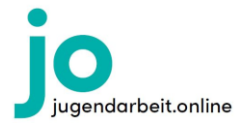

## 3.7 Materialliste erstellen

Sollte es Materialien geben, die für deinen Baustein wichtig sind, kannst du sie als nächstes im Bereich "Material-Liste" aufzählen:

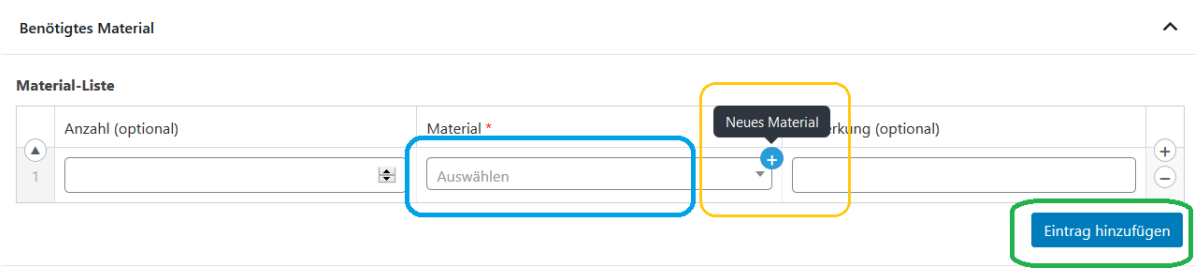

Wenn du auf "Eintrag hinzufügen" (grün) klickst, öffnet sich eine Material-Zeile, in der du das Material eintragen kannst. Gib vorne ggf. die Anzahl des benötigten Materials ein und klicke dann auf das Feld "Material" (blau). Daraufhin öffnet sich hier ein Pop-Up-Feld, in dem du dein Material eingeben kannst. Ist das Material schon in der Datenbank vorhanden, kannst du es einfach aus den Vorschlägen übernehmen. Zeigt die die Suche keine Treffer, kannst du über das +-Symbol (gelb) neues Material zur Datenbank hinzufügen. Im Feld "Anmerkungen" kannst du noch eintragen, ob es etwas Besonderes beim Material zu beachten gibt (Farbe, Größe etc.). Was du hier einträgst, wird später im Frontend in Klammern angezeigt.

## 3.8 Copyright / Urheberrecht

Nun trägst du die Copyrights und Urheberrechte für deinen Artikel ein:

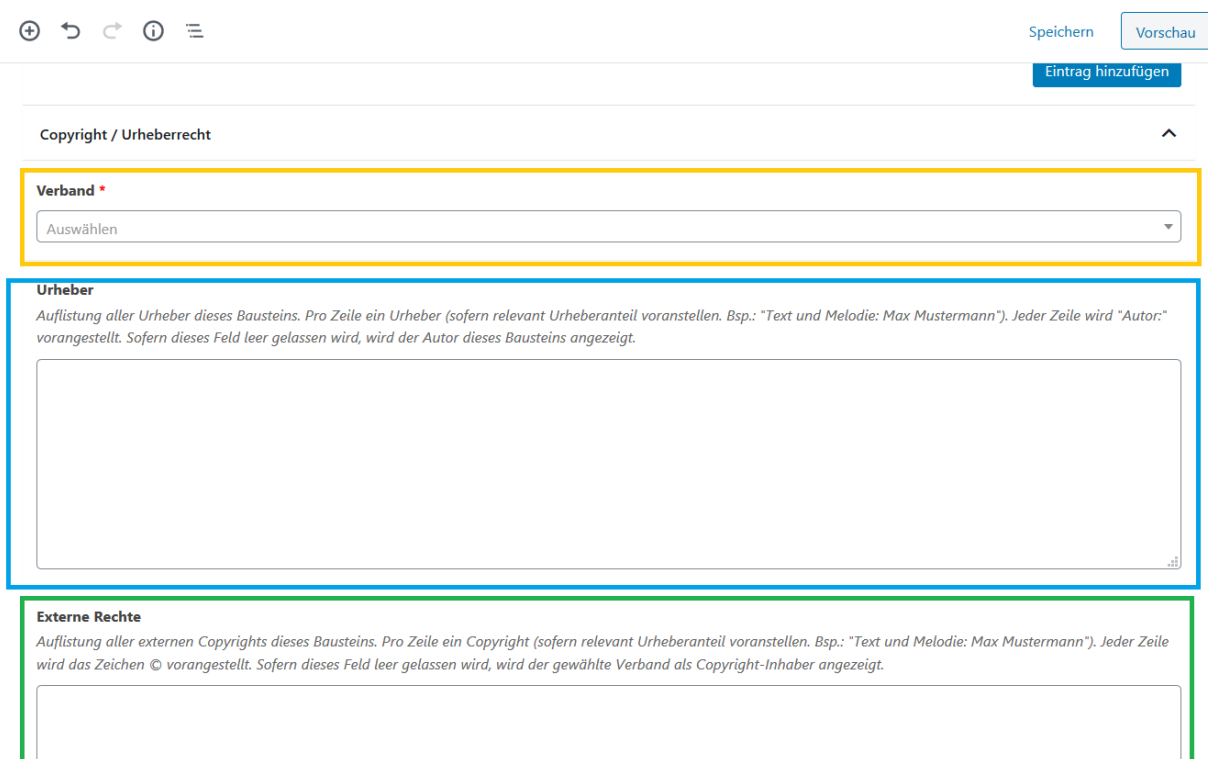

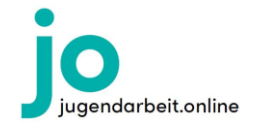

Im Pop-Up-Feld "Verband" (gelb) wählst du aus, für welche Zeitschrift / welchen Verband du schreibst. Bei der Auswahl hilft dir folgende Übersicht:

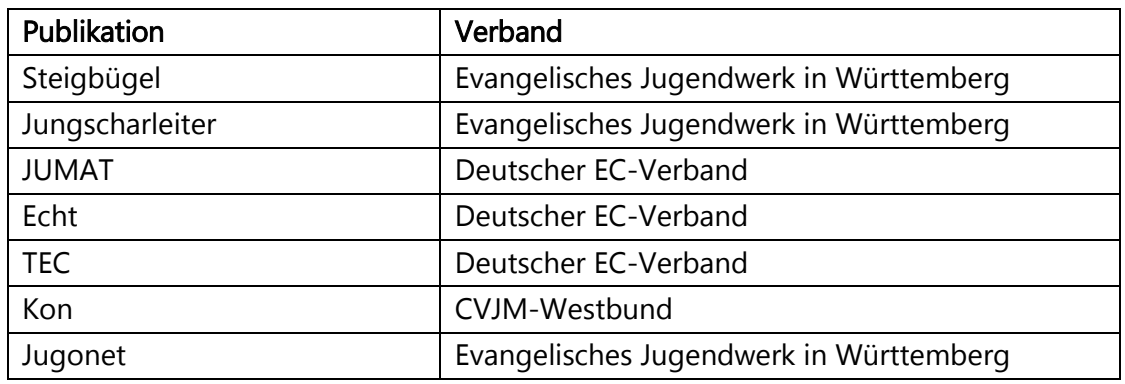

Dann trägst du die Urheberin / den Urheber des Artikels ein, also die Autorin / den Autor (blau). Das bist in der Regel du. Sollten mehrere Autorinnen/Autoren am Schreiben beteiligt gewesen sein, schreibst du jede/jeden davon in eine eigene Zeile! Den Zusatz "Autor" musst du nicht vor den Namen schreiben, das übernimmt das Programm automatisch für dich. Sollte es keine eindeutige Autorin / keinen eindeutigen Autor für deinen Artikel geben, kannst du zur Not auch das Redaktionsteam als Urheber angeben (z. B. Jungscharleiter-Redaktionsteam).

Nun fügst du externe Rechte hinzu, sollte es welche geben (grün). Das ist der Fall, wenn es z. B. Text und Melodie gibt, die erwähnt werden müssen. Auch hier bekommt jede/jeder Beteiligte/Beteiligter eine eigene Zeile.

### 3.9 Redaktion

Nun ergänzt du redaktionelle Angaben zu deinem Baustein:

Redaktionskreis: Hier wählst du aus, für welchen Redaktionskreis du schreibst. Wenn du dir nicht ganz sicher bist, welchen Redaktionskreis du wählen sollst, hilft dir deine Redakteurin / dein Redakteur sicher gern weiter!

Wenn du das Häkchen bei "Aus der Suche ausschließen" setzt, wird dein Artikel nicht als Ergebnis auftauchen. Dieses Feld ist für Sonderartikel gedacht, die beispielsweise an Einheiten oder Themen angedockt sind und nicht alleinstehend gefunden werden sollen. Dieses Häkchen ist also in der Regel irrelevant für dich  $\mathcal{O}$ .

Wiedervorlage: Hier gibst du an, ob dein Baustein zu einem beliebigen späteren Zeitpunkt noch einmal überprüft werden muss:

Im oberen Feld kannst du ein Datum eingeben, zu welchem dein Baustein dir noch einmal vorgelegt wird. Grund dafür kann sein, dass er z. B. ein politisches Thema behandelt, das in wenigen Jahren nicht mehr aktuell ist oder es sich um ein so aktuelles Zeitgeschehen handelt, dass der Artikel nach kurzer Zeit nicht mehr passt. Der Artikel wird dann zum von dir

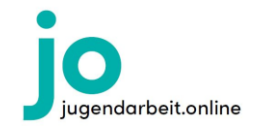

angegebenen Zeitpunkt im Bereich "Meine Inhalte" (s. Navigationsleiste) als anstehend angezeigt. Auch deine Redakteurin / dein Redakteur bekommt dann eine Nachricht über den neu zu überprüfenden Artikel.

Archiv-Beitrag: Das Häkchen, das man im Bereich "Ist Archiv-Beitrag" setzen kann, stammt vor allem aus der Phase der Einarbeitung alter Artikel aus den Zeitschriften der Partner von Jugendarbeit.Online. In der Regel musst du hier kein Häkchen setzen, denn dein Artikel ist in der Regel aktuell ©. Wenn du einen alten Artikel einstellst, kannst du es hier vermerken, damit er nicht als neuer Artikel präsentiert wird!

Wenn du fertig bist mit deinem Artikel und er bereit ist zu einer Überprüfung durch einen Korrektor, dann kannst du das Häkchen bei "Freigabe zur Korrektur" setzen (rot). Dein Artikel wird dann von einem externen Korrektor noch einmal Korrektur gelesen.

### 3.10 Creditberechnung

Unter diesem Punkt zeigt es dir die automatische Berechnung der Credits an. Sie liegt einem grundsätzlichen Beschluss zum Preismodell zugrunde. Bitte verändere daran nichts und lasse das ausgewählte "Automatisiert" stehen.

Wenn du am Preis etwas verändern möchtest, besprich das bitte mit deiner zuständigen Redakteurin / deinem zuständigen Redakteur. Es gibt dann die Möglichkeit z.B. für einen bestimmten Aktionszeitraum die Credits anzupassen, siehe Aktions-Credits.

### 3.11 Einheiten und Themen

Hier siehst du, in welchen Einheiten und Themen der Beitrag verwendet wird.

Wenn du über "Neues Thema" ein Themenpaket zusammenstellst, kannst du einzelne Bausteine und Einheiten auswählen und hinzufügen.

### 3.12 Diskussion/Kommentare

Ganz unten auf der Seite findest du noch das Feld "Kommentare":

In diesem Feld kannst du Kommentare für deine Redakteurin / deinen Redakteur hinterlassen oder sie/er für dich. Hier wirst du auch informiert, wenn beispielsweise ein Stichwortvorschlag für den Artikel akzeptiert wurde oder wenn sich die Credits für den Beitrag ändern. Du bekommst eine E-Mail an die bei der Anmeldung angegebene Adresse, sollte hier eine Information für dich vorliegen.

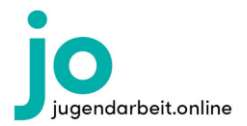

## 4. Beitragsprüfung

Die Beitragsprüfung dient in erster Linie dazu, dir zu helfen alle Angaben korrekt auszufüllen.

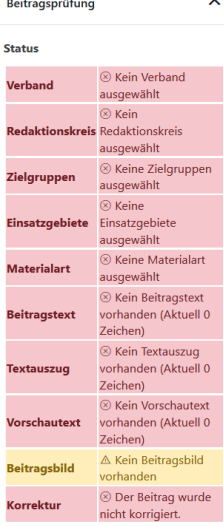

Du findest die Beitragsprüfung in der rechten Spalte (unter dem Beitragsbild)!

In dieser Tabelle kannst du sehen, ob du alle Felder ausgefüllt hast und ob Textauszug und Vorschautext eine angemessene Anzahl an Zeichen umfasst. Hast du die Felder ausgefüllt, werden die Felder in der Tabelle grün. Erst dann ist der Beitrag so, dass er veröffentlicht werden kann! Hinweis: Manche Felder sind optional und die Angaben für die Zeichenzahl bei Vorschautext und Textauszug eine Richtlinie. Du kannst den Eintrag später trotzdem zur Überprüfung einreichen. Achte bitte trotzdem darauf, die Felder möglichst vollständig auszufüllen – es trägt zur Qualität deines Beitrags bei!!

Wenn du etwas veränderst, gehe auf "speichern" oder "erneut prüfen", damit

das System deine Anpassungen übernimmt und dir die Tabelle mit den neuen Werten anzeigen kann.

## 5. Zur Überprüfung einreichen

Nun bist du fertig mit dem Erstellen deines Bausteins! Alles, was du jetzt noch tun musst, ist, ihn zur Überprüfung an deine Redakteurin / deinen Redakteur freizugeben:

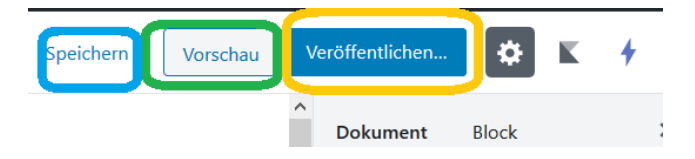

Du hast jederzeit während deiner Bearbeitung die Möglichkeit, den Baustein zu speichern (blau) oder ihn dir so anzeigen zu lassen, wie ihn die Nutzerin / der Nutzer später sehen wird (grün). Um den Artikel letztendlich an deine Redakteurin / deinen Redakteur zu übermitteln, klickst du auf das blaue Feld "Veröffentlichen" (gelb). Daraufhin öffnet sich folgendes Fenster:

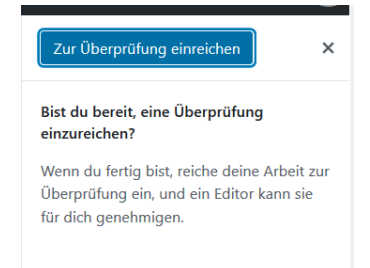

Wenn du nun auf "Zur Überprüfung einreichen" klickst, wird deiner Redakteurin / deinem Redakteur und der Korrektorin / dem Korrektor angezeigt, dass dein Artikel von ihnen zur Überprüfung bereitsteht.

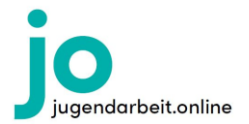

### 6. Einheiten und Themen erstellen und Beiträge hinzufügen

Neben Bausteinen kannst du auch Einheiten und Themen erstellen. (Zur Unterscheidung von Bausteinen, Einheiten und Themen s. Kapitel 2. Bausteine, Einheiten und Themen.) Dazu gehst du genau gleich vor wie beim Erstellen eines Bausteins: In der Navigationsleiste klickst du auf "Einheiten"/"Themen" und dann auf "Neue Einheit" / "Neues Thema". Dann gehst du genau gleich vor wie bei der Erstellung eines Bausteins. Der einzige Unterschied besteht darin, dass du in Einheiten und Themen Bausteine bzw. Bausteine und Einheiten andocken kannst:

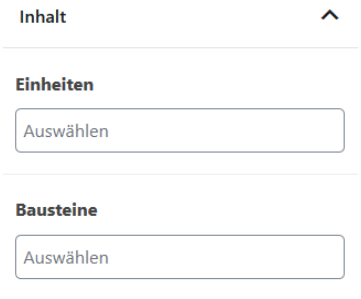

Dazu gibst du in den Feldern unter der jeweiligen Bezeichnung den genauen (!!!) Titel der Einheit oder des Bausteins ein, den du dem Thema andocken möchtest. Es werden dir verschiedene Vorschläge gemacht, von denen du dann den passenden auswählen kannst. Taucht der von dir gesuchte Artikel nicht auf, ist entweder der Titel falsch oder er existiert (noch) nicht im System. Erstellst du ein Thema, kannst du Einheiten und

Bausteine andocken, erstellst du eine Einheit, kannst du nur Bausteine andocken. Beides ist jedoch kein Muss, sondern eine gute Möglichkeit, passende Spiele, Bastelideen usw. in deine Einheit / dein Thema zu integrieren, ohne sie erneut erklären zu müssen.

### Herzlichen Dank für deinen Einsatz bei jo und viel Erfolg und Freude beim Einstellen deiner Beiträge!

Jo 26.06.2020